### Wireless Presentation & Collaboration System

# **NovoEnterprise Quick Start Guide**

NovoEnterprise

### **PACKAGE CONTENTS**

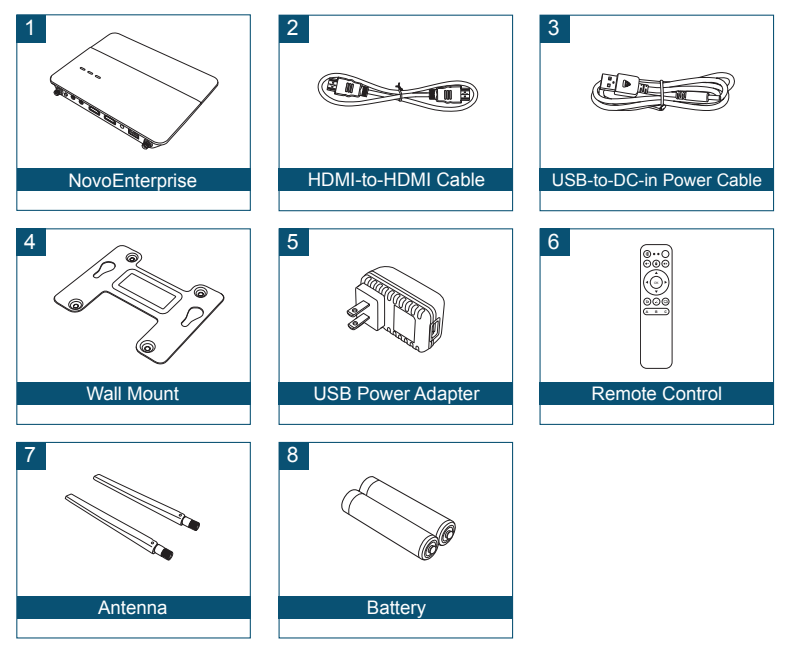

# **NovoEnterprise OVERVIEW**

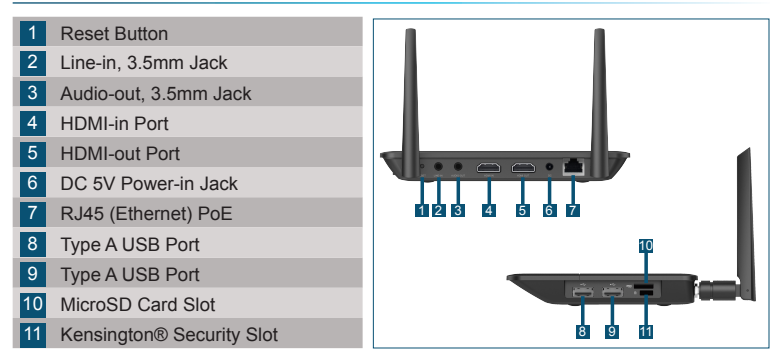

# **SETTING UP NovoEnterprise**

### Hardware Installation

**HDMI Port:** Connect to a projector.

**USB Ports:** Connect to a USB flash device, mouse, keyboard, or touchenabled interactive devices.

### Ethernet Connection (Optional)

**RJ45 (Ethernet) PoE:** Connect to a wired network via an Ethernet cable.

#### Power Input

EN-2

**DC 5V Power Jack:** Connect to the USB power adapter using the supplied USB cable.

**Power Over Ethernet:** NovoEnterprise is an IEEE 802.3af compliant powered device (PD).

### WiFi Setup

There are two ways to connect to NovoEnterprise:

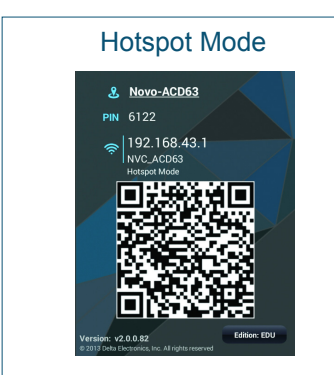

The default setting is Hotspot mode. Directly connect to the SSID broadcasted by the device.

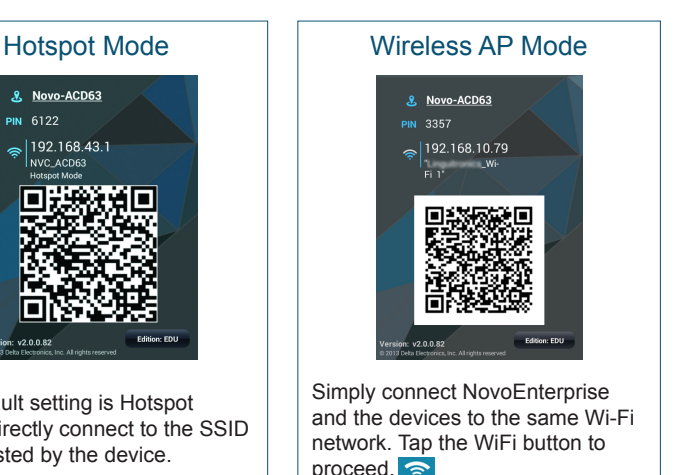

# **PAIRING THE REMOTE CONTROL**

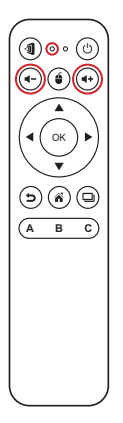

Before you can use the remote control you must first pair it with your NovoEnterprise.

To pair the remote control:

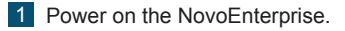

- 2 With the remote control in range of the NovoEnterprise, press and hold the Volume + and Volume - buttons simultaneously for 2 seconds. The left LED will light up and start blinking.
- 3 Once the LED stops blinking and stays constantly lit, pairing is complete.
- 4 Release the Volume + and Volume buttons and the LED will turn off.

# **YOUR REMOTE CONTROL**

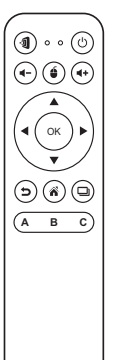

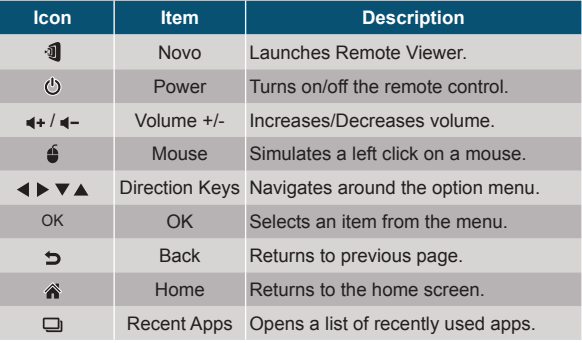

### **GETTING STARTED**

- Install the app.
	- •For tablet/smartphone: Download *NovoPresenter* from the iOS App Store or from Google Play.
	- •For Windows/Mac computer: Download *Desktop Streamer* from the Vivitek website (www.vivitekcorp.com).
	- •For Chromebook: Download *Desktop Streamer* from the Chrome Web Store.
- 2 Connect the tablet/smartphone, computer or Chromebook to the same network as the NovoEnterprise. Follow the device's WiFi procedures for connecting to the WiFi network.
- 3 Launch *NovoPresenter* or *Desktop Streamer*.
- 4 Scan the QR code or manually input the device's IP address and PIN code (if needed) to connect. The device screen will appear automatically upon successful connection.

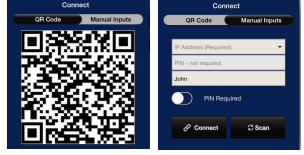

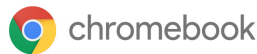

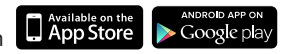

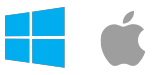

# **SCREEN MIRRORING**

NovoEnterprise supports direct mirroring of Android™ and iOS device screens.

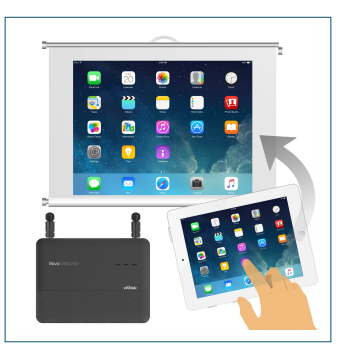

- 1 Connect the Android™ or iOS device to the same WiFi network as the NovoEnterprise. Then, follow the mirroring setup instructions for the selected Android™ or iOS device
	- •For Android devices, this is called GoogleCast.
	- •For iOS devices, this is called AirPlay®.

### Safety & Warning Information

### FCC – Federal Communication Commission (USA)

This device contains the following wireless device and underwent the certification process of FCC 47 CFR PART 15 SUBPART C/E under the respective FCC ID below:

• FCCID: H79-0120C8

The FCC ID is indicated as the label affixed on the bottom side of your device.

### CE - Conformité Européenne (EU)

This device intended for sale within the European Union are marked with the Conformité Européenne (CE) Marking, which indicates compliance with the applicable Directives and European Norms, and amendments, the following standard were applied:

- EN55022/24:2010
- EN301 489-1 V1.9.2 (2011-09)
- EN301 489-17 V2.2.1 (2012-09)
- FN300 328 V1.9.1 (2015-02)
- EN301 893 V1.7.1:2012
- EN62311:2008
- EN60959-1:2006+A11:2009+A1:2010+A12:2011+A2:2013

### **CONTENU DE L'EMBALLAGE**

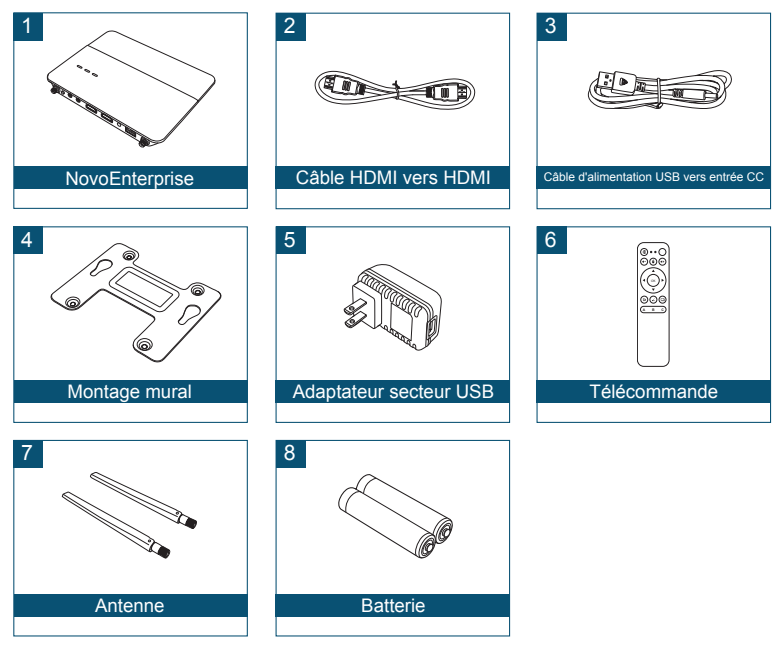

# **APERÇU GÉNÉRAL DE NovoEnterprise**

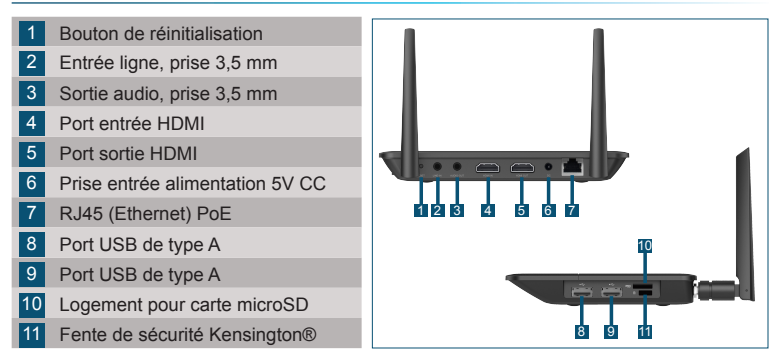

# **CONFIGURATION DE NovoEnterprise**

### Installation matérielle

#### **Port HDMI : Connecter à un projecteur.**

**Ports USB :** Connectez à un périphérique flash USB, une souris, un clavier ou à des périphériques interactifs tactiles.

### Connexion Ethernet (en option)

**RJ45 (Ethernet) PoE:** Connecter à un réseau filaire via un câble Ethernet.

### Entrée d'alimentation:

**Prise d'alimentation 5V CC :** Connecter à l'adaptateur secteur USB à l'aide du câble USB fourni.

**Power Over Ethernet:** NovoEnterprise est un appareil alimenté conforme IEEE 802.3af (PD).

FR-2

# **CONFIGURATION DE NovoEnterprise**

### Configuration WiFi

Il y a deux façons de se connecter à NovoEnterprise :

# R. Novo-ACD63 **DINI 6122**  $168.13$ n: EDL

Le réglage par défaut est le mode Point d'accès. Connectez directement au SSID diffusé par l'appareil.

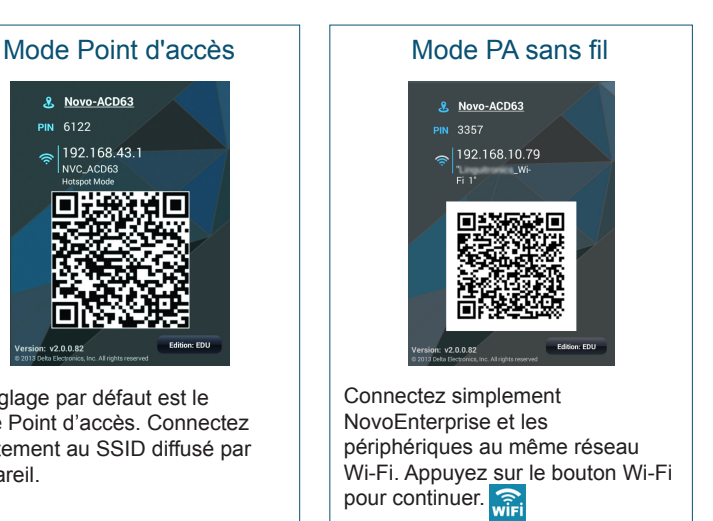

# **ASSOCIATION DE LA TÉLÉCOMMANDE**

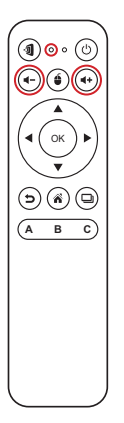

Avant de pouvoir utiliser la télécommande, vous devez d'abord l'associer à votre NovoEnterprise.

Pour associer la télécommande :

- 1 Allumez le NovoEnterprise.
- 2 Avec la télécommande à portée de NovoEnterprise, appuyez et maintenez les boutons Volume + et Volume - simultanément pendant 2 secondes. La LED gauche s'allume et commence à clignoter.
- 3 Lorsque la LED cesse de clignoter et reste allumée, l'association est terminée.
- 4 Relâchez les boutons Volume + et Volume et la LED s'éteindra.

# **VOTRE TÉLÉCOMMANDE**

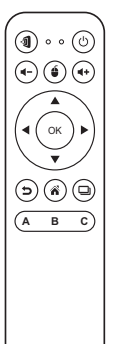

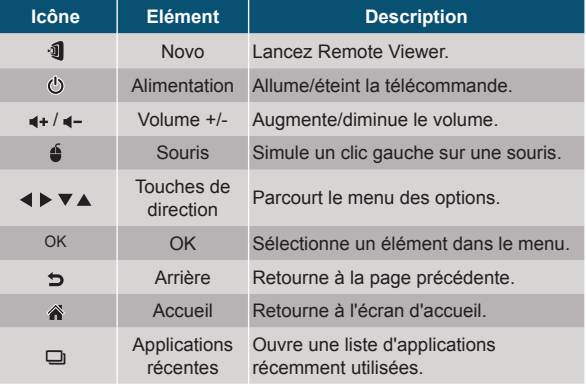

# **MISE EN ROUTE**

- Installer l'application
	- •Pour tablette/smartphone : Téléchargez *NovoPresenter* depuis l'iOS App Store ou depuis Google Play.
	- •Pour ordinateur Windows/Mac : Téléchargez *Desktop Streamer* depuis le site Web de Vivitek (www.vivitekcorp.com).
	- •Pour Chromebook : Téléchargez *Desktop Streamer* depuis le Chrome Web Store.
- 2 Connectez la tablette/smartphone, l'ordinateur ou Chromebook au même réseau que le NovoEnterprise. Suivez les procédures WiFi de l'appareil pour la connexion au réseau WiFi.
- 3 Lancez *NovoPresenter* ou *Desktop Streamer*.
- Scannez le code QR ou entrez manuellement l'adresse IP et le code PIN de l'appareil (si nécessaire) pour vous connecter.

FR-6 sera établie. L'écran de l'appareil apparaîtra automatiquement lorsque la connexion

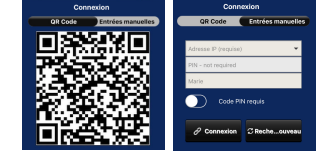

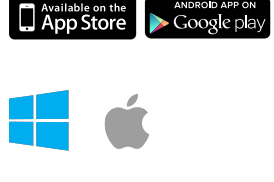

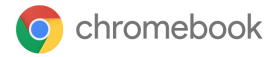

# **MIROIR DE L'ÉCRAN**

NovoEnterprise prend en charge la mise en miroir directe des écrans des appareils Android™ et iOS.

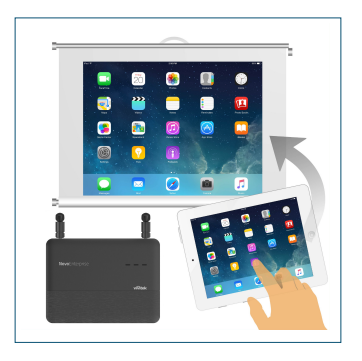

- 1 Connectez l'appareil Android™ ou iOS au même réseau WiFi que le NovoEnterprise. Ensuite, suivez les instructions d'installation en miroir pour l'appareil Android™ ou iOS sélectionné.
	- •Pour les appareils Android, cela est appelé GoogleCast.
	- •Pour les appareils iOS, cela est appelé AirPlay®.

# **INFORMATIONS SUPPLÉMENTAIRES**

### Informations de sécurité et de mise en garde

### FCC - Federal Communication Commission (Etats-Unis)

Cet appareil contient le dispositif sans fil suivant et a subi le processus de certification de la FCC 47 CFR PARTIE 15 SOUS-PARTIE C/E sous l'ID FCC correspondant ci-dessous :

• FCCID : H79-0120C8

L'ID FCC est indiqué par une étiquette apposée sur le dessous de votre appareil.

### CE - Conformité Européenne (UE)

Cet appareil destiné à la vente au sein de l'Union européenne comporte le marquage de Conformité Européenne (CE), qui indique la conformité avec les directives applicables et les normes européennes, et amendements, les normes suivantes ont été appliquées :

- EN55022/24:2010
- EN301 489-1 V1.9.2 (2011-09)
- EN301 489-17 V2.2.1 (2012-09)
- EN300 328 V1.9.1 (2015-02)
- FN301 893 V1.7.1:2012
- EN62311:2008
- EN60959-1:2006+A11:2009+A1:2010+A12:2011+A2:2013

### **LIEFERUMFANG**

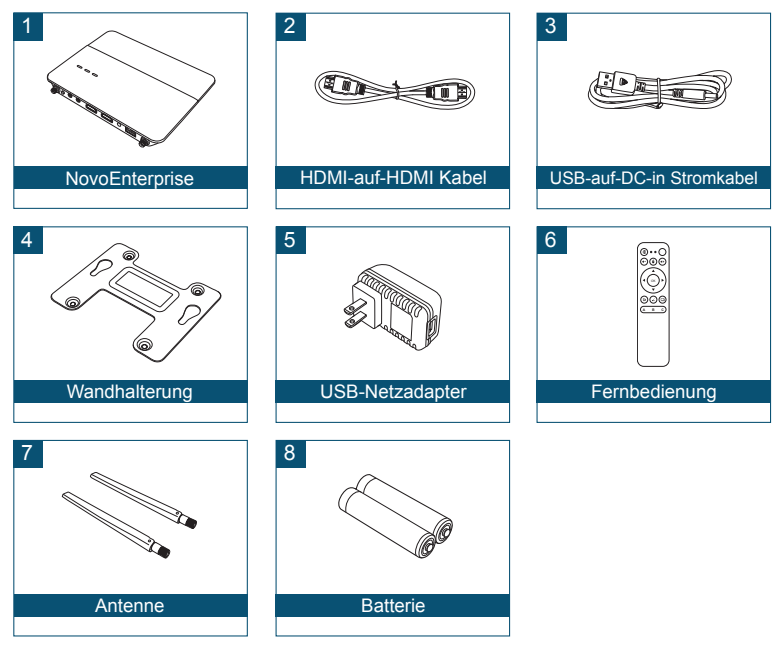

# **NovoEnterprise ÜBERSICHT**

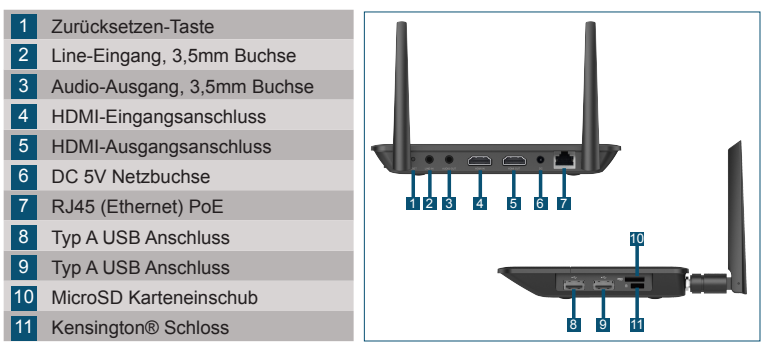

# **NovoEnterprise EINRICHTEN**

### Hardware Installation

**HDMI Anschluss:** Anschluss an einen Projektor.

**USB-Anschluss:** Schließen Sie das Gerät an ein USB-Flash-Gerät, eine Maus, eine Tastatur oder ein Touch-fähiges interaktives Gerät an.

### Ethernet-Anschluss (Optional)

**RJ45 (Ethernet) PoE:** Anschluss an ein Kabelnetzwerk über ein Ethernet-Kabel.

### **Stromanschluss**

**DC 5V Netzbuchse:** Verbinden Sie den USB-Netzadapter mit dem beiliegenden USB-Kabel.

**Power Over Ethernet:** NovoEnterprise ist ein IEEE 802.3af konformes

 $DF-2$ Elektrogerät (PD).

### WLAN Einrichtung

Es gibt zwei Möglichkeiten sich mit dem NovoEnterprise zu verbinden:

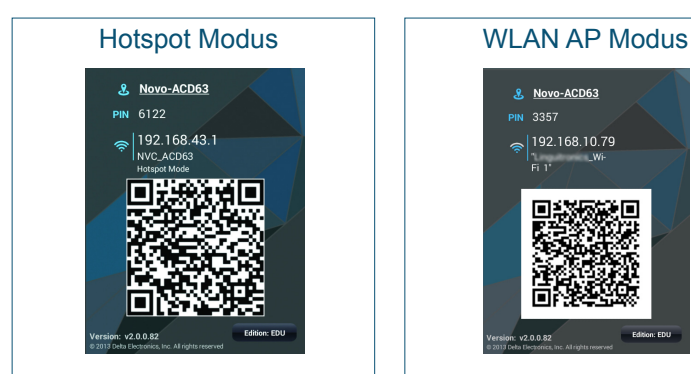

Die Standardeinstellung ist Hotspot-Modus. Direkte Verbindung mit der SSID herstellen, die vom Gerät gesendet wird.

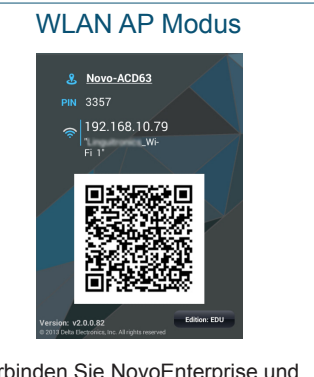

Verbinden Sie NovoEnterprise und die Geräte einfach mit demselben WLAN-Netzwerk. Tippen Sie zum Fortfahren auf die WLAN-Taste.

# **KOPPLUNG DER FERNBEDIENUNG**

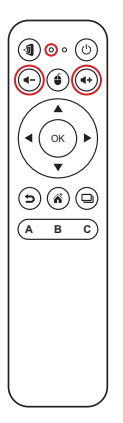

Vor der Nutzung der Fernbedienung müssen Sie sie zuerst mit Ihrem NovoEnterprise koppeln.

So koppeln Sie die Fernbedienung:

- 1 Schalten Sie den NovoEnterprise ein.
- **2 Halten Sie die Fernbedienung in Reichweite des** NovoEnterprise und halten Sie die Lautstärke + und - Tasten 2 Sekunden lang gleichzeitig gedrückt. Die linke LED wird aufleuchten und anfangen zu blinken.
- 3 Wenn die LED aufhört zu blinken und dauerhaft leuchtet, ist die Kopplung vollständig.
- 4 Lassen Sie die Lautstärke + und Lautstärke Tasten los und die LED erlischt.

# **IHRE FERNBEDIENUNG**

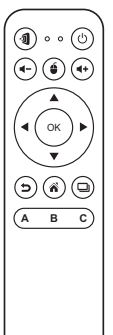

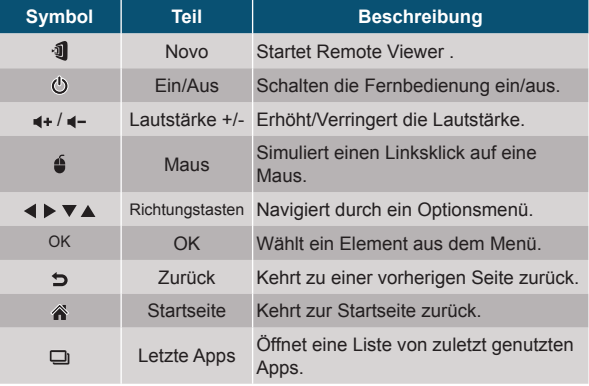

# **ERSTE SCHRITTE**

- Installieren Sie die App.
	- •Für Tablet/Smartphone: Laden Sie *NovoPresenter* aus dem iOS App Store oder von Google Play herunter.
	- •Für Windows/Mac Computer: Laden Sie *Desktop Streamer* von der Vivitek Webseite (www.vivitekcorp.com) herunter.
	- •Für Chromebook: Laden Sie *Desktop Streamer* aus dem Chrome Web Store herunter.
- 2 Verbinden Sie das Tablet/Smartphone, den Computer oder das Chromebook mit demselben Netzwerk wie das des NovoEnterprise. Folgen Sie den WLAN Schritten des Gerätes zur Verbindung mit dem WLAN Netzwerk.
- 3 Starten Sie *NovoPresenter* oder *Desktop Streamer*.
- <sub>DE-c</sub>angezeigt. 4 Scannen Sie den QR Code oder geben Sie die IP-Adresse und den PIN Code (falls nötig) manuell ein, um eine Verbindung herzustellen. Der Gerätebildschirm wird nach erfolgreicher Verbindung automatisch

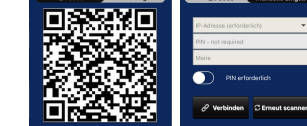

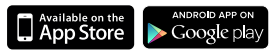

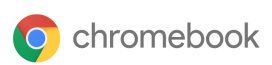

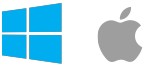

# **SCREEN MIRRORING**

NovoEnterprise unterstützt die Spiegelung von Android™ und iOS Gerätebildschirmen.

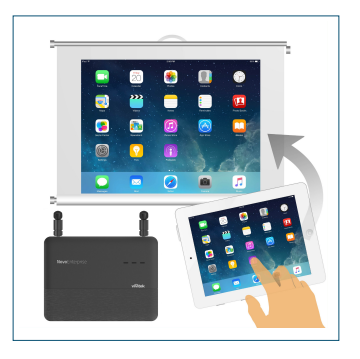

- 1 Verbinden Sie das Android™ oder iOS Gerät mit demselben WLAN Netzwerk wie das des NovoEnterprise. Folgen Sie anschließend den Anweisungen für die Einrichtung von Mirroring auf dem ausgewählten Android™ oder iOS Gerät.
	- •Bei Android Geräten wird dies GoogleCase genannt.
	- •Auf iOS Geräten wird dies als AirPlay® bezeichnet.

# **ZUSÄTZLICHE INFORMATIONEN**

### Sicherheit & Warnhinweise

### FCC - Federal Communication Commission (USA)

Dieses Gerät enthält das folgende Drahtlosgerät und wurde dem Zertifizierungsprozess der FCC 47 CFR TEIL 15 ABSCHNITT C/E unter der folgenden FCC ID unterzogen:

• FCCID: H79-0120C8

Die FCC-ID wird als Etikett auf der Unterseite des Gerätes angegeben.

### CE - Conformité Européenne (EU)

Geräte, die zum Verkauf innerhalb der Europäischen Union bestimmt sind, werden mit der Conformité Européenne (CE) Kennzeichnung gekennzeichnet, welche die Einhaltung der geltenden Richtlinien und europäischen Normen und Änderungen anzeigt. Die folgenden Normen wurden angewendet:

- EN55022/24:2010
- EN301 489-1 V1.9.2 (2011-09)
- EN301 489-17 V2.2.1 (2012-09)
- FN300 328 V1.9.1 (2015-02)
- EN301 893 V1.7.1:2012
- EN62311:2008
- EN60959-1:2006+A11:2009+A1:2010+A12:2011+A2:2013

# **CONTENIDO DEL PAQUETE**

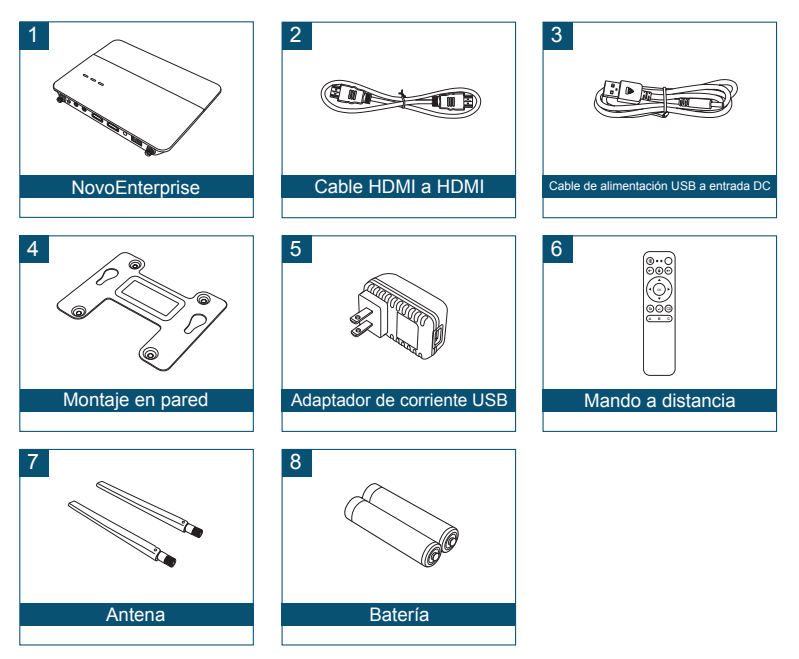

# **VISTA GENERAL DE NovoEnterprise**

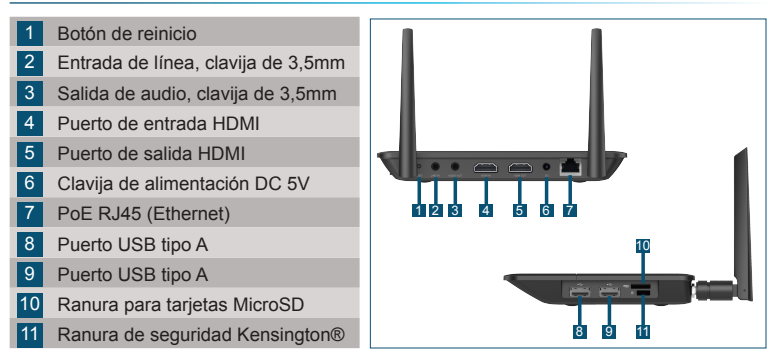

# **CONFIGURACIÓN DE NovoEnterprise**

### Instalación del hardware

**Puerto HDMI:** conectar a un proyector.

**Puertos USB:** Conectar a un dispositivo flash USB, ratón, teclado o dispositivos interactivos táctiles.

### Conexión Ethernet (opcional)

**PoE RJ45 (Ethernet):** conectar a una red de cable a través de un cable Ethernet.

### Entrada de corriente

ES-2

**Clavija de alimentación DC 5V:** Conectar al adaptador de alimentación USB con el cable USB incluido.

**Power Over Ethernet:** NovoEnterprise es un dispositivo alimentado (PD) compatible con IEEE 802.3af.

# **CONFIGURACIÓN DE NovoEnterprise**

### Configuración WiFi

Hay dos modos de conectar a NovoEnterprise:

# Modo Hotspot (Punto de acceso directo) R. Novo-ACD63 **DINI 6122** 168.43

La configuración predeterminada es el modo Hotspot. Conecta directamente al SSID emitido por el dispositivo.

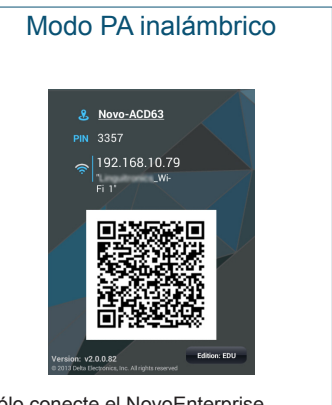

Sólo conecte el NovoEnterprise y los dispositivos a la misma red Wi-Fi. Puntee en el botón WiFi para continuar.

# **ASOCIAR EL MANDO A DISTANCIA**

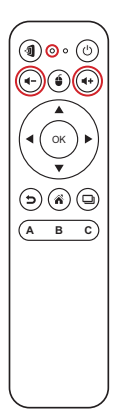

Para poder usar el mando a distancia deberá asociarlo con su NovoEnterprise.

Para asociar el mando a distancia:

- 1 Encienda el NovoEnterprise.
- 2 Con el mando a distancia dentro del alcance del NovoEnterprise, mantenga presionados los botones de Volumen + y Volumen - simultáneamente durante 2 segundos. El LED izquierdo se encenderá y comenzará a parpadear.
- 3 Cuando el LED deja de parpadear y se mantiene fijo, la asociación se ha completado.
- 4 Suelte los botones de Volumen + y Volumen y el LED se apagará

# **SU MANDO A DISTANCIA**

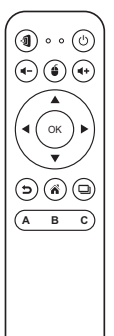

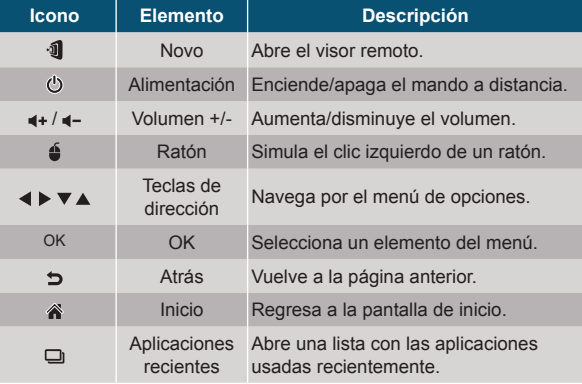

- 1 Instalar la app.
	- •Para tableta/smartphone: descargar *NovoPresenter* de iOS App Store o de Google Play.
	- •Para ordenador Windows/Mac: descargar *Desktop Streamer* del sitio web Vivitek (www. vivitekcorp.com).
	- •Para Chromebook: Descargar *Desktop Streamer* de Chrome Web Store.
- 2 Conecte su tableta/smartphone, ordenador o Chromebook a la misma red de NovoEnterprise. Siga los pasos de conexión WiFi para conectarse a la red WiFi.
- 3 Abra *NovoPresenter* o *Desktop Streamer*.
- 4 Escanee el código QR o introduzca manualmente la dirección IP del dispositivo y el código PIN (si lo necesita) para conectar.

La pantalla del dispositivo aparecerá automáticamente tras la conexión.

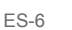

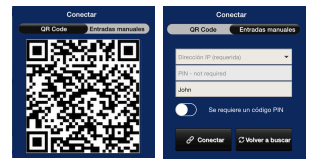

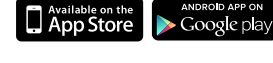

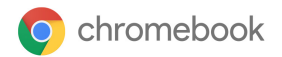

# **PANTALLA COLONADA**

NovoEnterprise soporta la clonación directa de pantallas de dispositivos Android™ e iOS.

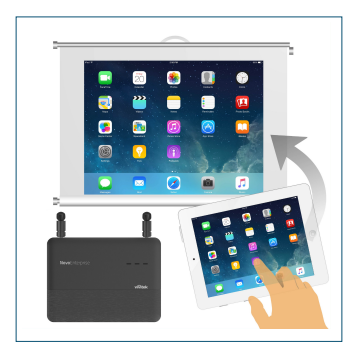

- 1 Conecte el dispositivo Android™ o iOS a la misma red WiFi del NovoEnterprise. Luego, siga las instrucciones de configuración de clonación para el dispositivo seleccionado Android™ o iOS.
	- •Para dispositivos Android, a esto se le llama GoogleCast.
	- •Para dispositivos iOS, se conoce como AirPlay®.

# **INFORMACIÓN ADICIONAL**

### Información de seguridad y advertencias

### FCC – Federal Communication Commission (USA)

Este dispositivo contiene el siguiente dispositivo inalámbrico y ha pasado el proceso de certificación de FCC 47 CFR PARTE 15 SUBAPARTADO C/E bajo la respectiva identificación FCC siguiente:

• FCCID: H79-0120C8

El identificador FCC se encuentra en la etiqueta de la parte inferior del dispositivo.

### CE - Conformité Européenne (EU)

Este dispositivo ha sido diseñado para su venta en la Unión Europea y está marcado con la marca Conformité Européenne (CE), que indica su cumplimiento con las Directivas y Normas europeas, además de las enmiendas, cumpliendo estos estándares:

- EN55022/24:2010
- EN301 489-1 V1.9.2 (2011-09)
- EN301 489-17 V2.2.1 (2012-09)
- FN300 328 V1.9.1 (2015-02)
- EN301 893 V1.7.1:2012
- EN62311:2008
- EN60959-1:2006+A11:2009+A1:2010+A12:2011+A2:2013

### **КОМПЛЕКТ ПОСТАВКИ**

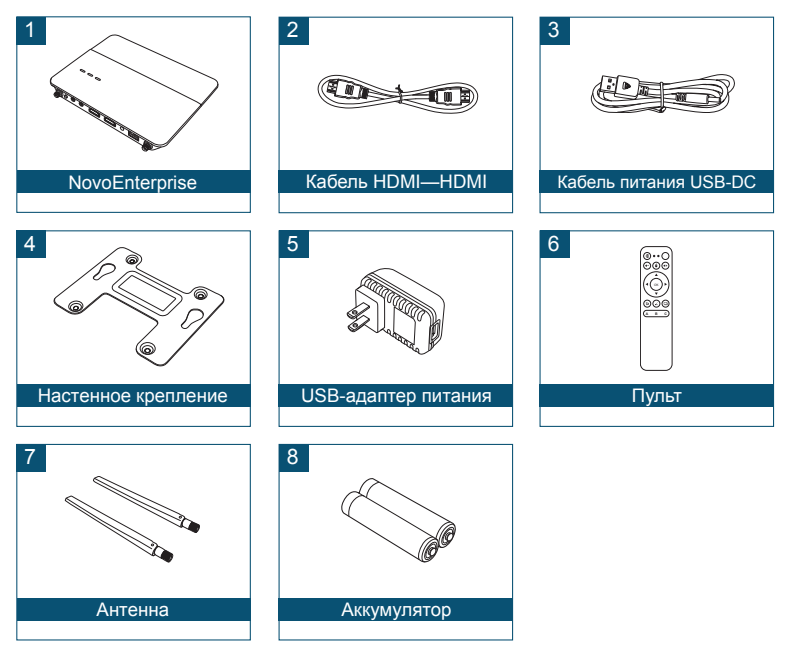

# **ОБЗОР NovoEnterprise**

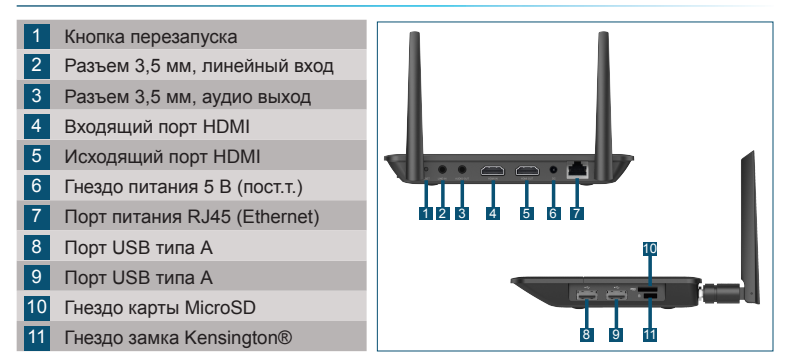

### **УСТАНОВКА СИСТЕМЫ NovoEnterprise**

#### Установка оборудования

**Порт HDMI:** для подключения проектора

**Порты USB:** для подсоединения флэш-накопителя, мыши, клавиатуры или интерактивных устройств с тачпадом USB.

#### Подключение Ethernet (опция)

**Порт питания RJ45 (Ethernet):** для подключения проводной сети с помощью кабеля Ethernet.

#### Вход питания

**Разъем питания 5 В (пост.т.):** для подключения адаптера питания USB с помощью входящего в комплектацию кабеля USB.

**Питание по сети Ethernet:** NovoEnterprise представляет собой устройство (PD), заряжаемое в соответствии со стандартом IEEE 802.3af.

# **УСТАНОВКА СИСТЕМЫ NovoEnterprise**

### Настройка WiFi

Существует два способа подключения к NovoEnterprise:

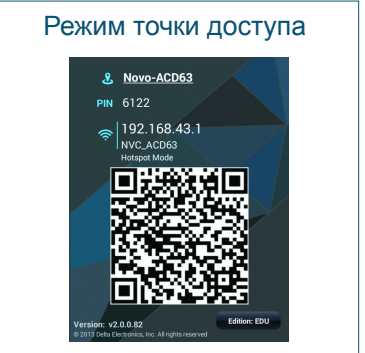

По умолчанию режим горячих клавиш. Прямое подсоединение к SSID, переданному устройством.

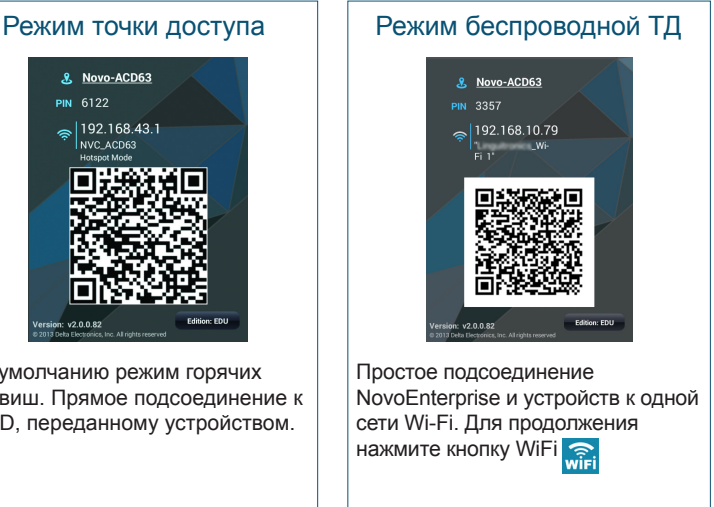

### **СОПРЯЖЕНИЕ ПУЛЬТА ДИСТАНЦИОННОГО УПРАВЛЕНИЯ**

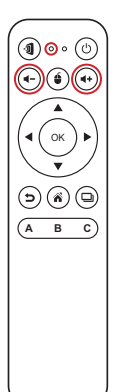

Перед тем, как использовать пульт дистанционного управления, сначала необходимо осуществить его сопряжение с вашим устройством NovoEnterprise.

Для сопряжения пульта дистанционного управления необходимо осуществить следующие действия:

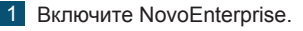

- 2 В радиусе действия NovoEnterprise на пульте дистанционного управления одновременно нажмите и удерживайте в течение 2 секунд кнопки Volume + и Volume -. Левый светодиодный индикатор загорится и начнет мигать.
- 3 После того, как светодиодный индикатор перестанет мигать и будет гореть, сопряжение установлено.
- 4 Отпустите кнопки Volume + and Volume и светодиодный индикатор потухнет.

# **УПРАВЛЕНИЕ С ПОМОЩЬЮ ПУЛЬТА ДУ**

 $\circledcirc$  $0<sup>o</sup>$  $\left(\widehat{\bullet}\right)\left(\widehat{\bullet}\right)\left(\widehat{\bullet}\right)$ OK  $\textcircled{\scriptsize{\textcircled{\tiny{A}}}}$ **A B C**

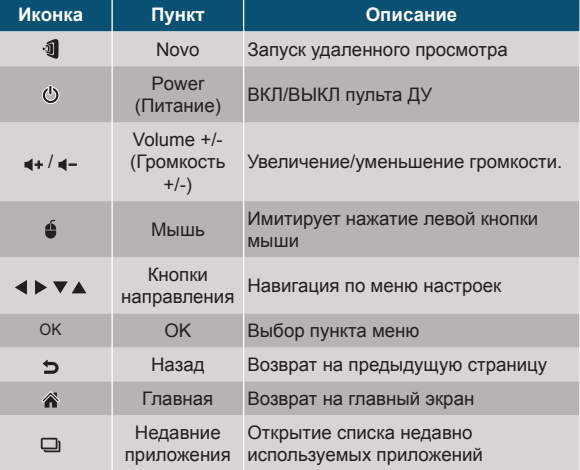

### **НАЧАЛО РАБОТЫ**

- 1 Установите приложение.
	- •Для планшетов/смартфонов: загрузите приложение *NovoPresenter* с сайта iOS App Store или Google Play.
	- •Для компьютеров на базе ОС Windows/Mac: загрузите приложение *Desktop Streamer* с сайта Vivitek (www.vivitekcorp.com).
	- •Для компьютеров Chromebook: загрузите приложение *Desktop Streamer* с сайта Chrome Web Store.
- 2 Подключите ПК, планшет, смартфон или компьютер Chromebook к той же сети, что и NovoEnterprise. Выполните процедуры установки WiFi на вашем устройстве для его подключения к сети WiFi.
- 3 Запустите приложение *NovoPresenter* или *Desktop Streamer*.
- 4 Отсканируйте QR-код или введите вручную IP-адрес и PIN-код устройства (если требуется) для его подключения. При успешном подключении автоматически отобразится экран устройства.

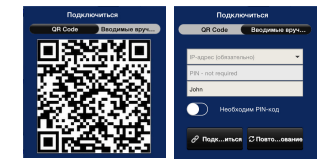

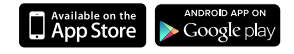

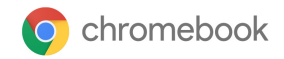

## **ОТОБРАЖЕНИЕ ЭКРАНА**

NovoEnterprise поддерживает прямое отображение экрана для устройств Android™ и iOS.

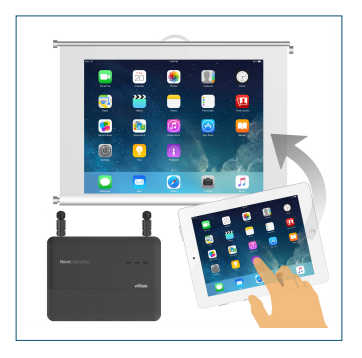

- 1 Подключите устройство Android™ или iOS к той же сети, что и NovoEnterprise. Выполните указания по настройке режима отображения для выбранного устройства Android™ или iOS.
	- •Для устройств на базе ОС Android этот режим называется GoogleCast.
	- •Для устройств iOS этот режим называется: AirPlay®.

### Сведения о безопасности

#### Федеральная комиссия связи США (FCC)

Данное устройство включает беспроводное оборудование, прошедшее процедуру сертификации в соответствии с требованиями ПОДРАЗДЕЛА C/Е ЧАСТИ 15 ПРАВИЛ CFR 47 КОМИССИИ FCC при соблюдении соответствующего ИН FCC:

• FCCID: H79-0120C8

Номер FCC ID указан на ярлыке с нижней стороны устройства.

### Знак CE. Соответствие требованиям ЕС

Это устройство, предназначенное для продажи в странах Евросоюза, маркировано знаком CE, обозначающим соответствие данного изделия требованиям применимых европейских норм и директив и соответствующих поправок. Изделие отвечает следующим стандартам:

- EN55022/24:2010
- EN301 489-1 V1.9.2 (2011-09)
- EN301 489-17 V2.2.1 (2012-09)
- EN300 328 V1.9.1 (2015-02)
- FN301 893 V1.7.1:2012
- EN62311:2008
- EN60959-1:2006+A11:2009+A1:2010+A12:2011+A2:2013

#### **Vivitek U.S.A. Corporate Office**

46101 Fremont Blvd.

Fremont, CA 94538

Tel: (855) 885-2378

(855) 885-2378x1 - Sales

(855) 885-2378x2 - General Customer Services

(855) 885-2378x3 - Technical Support

#### **Vivitek EMEA Headquarters**

Zandsteen 15 2132 MZ Hoofddorp The Netherlands

Customer Service & Technical Support: Monday - Friday 09:00 - 18:00 English (UK): 0333 0031993 Germany: 0231 7266 9190 France: 018 514 8582 International +31 (0) 20 721 9318

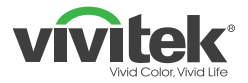

### Connect | Work | Share

Visit www.vivitekcorp.com for more product info Copyright<sup>©</sup> 2017 Delta Electronics, Inc. All Rights Reserved.

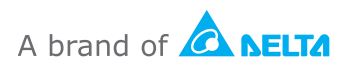